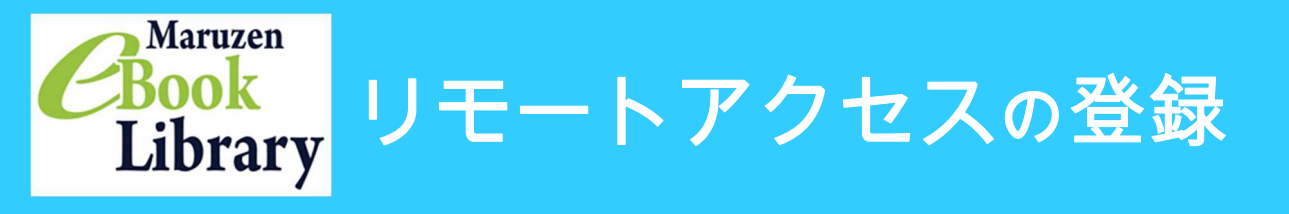

## 学外から電子書籍「Maruzen eBook Library」を利用できます。

- 1、学内LAN接続の端末を用意。
- 2、LCセンターのホームページ (https://library.nit.ac.jp/)にアクセス。
- 3、「資料を探す」→「電子ブック」の順にアクセス。

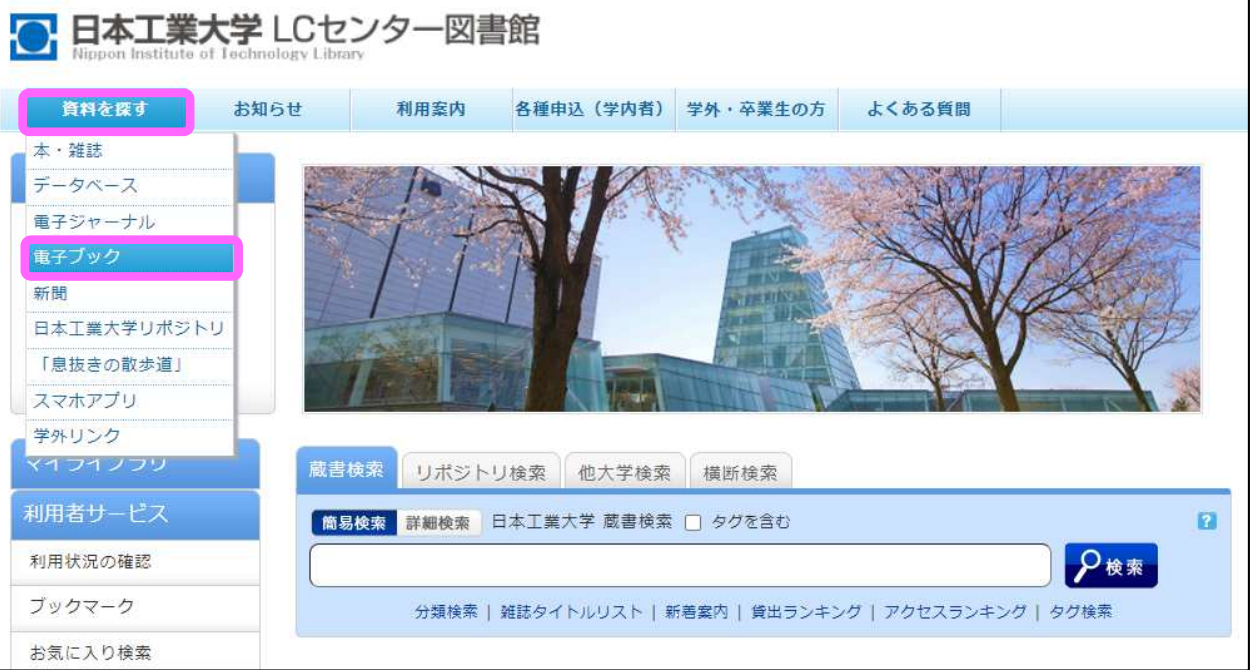

4、「Maruzen eBook library」をクリック

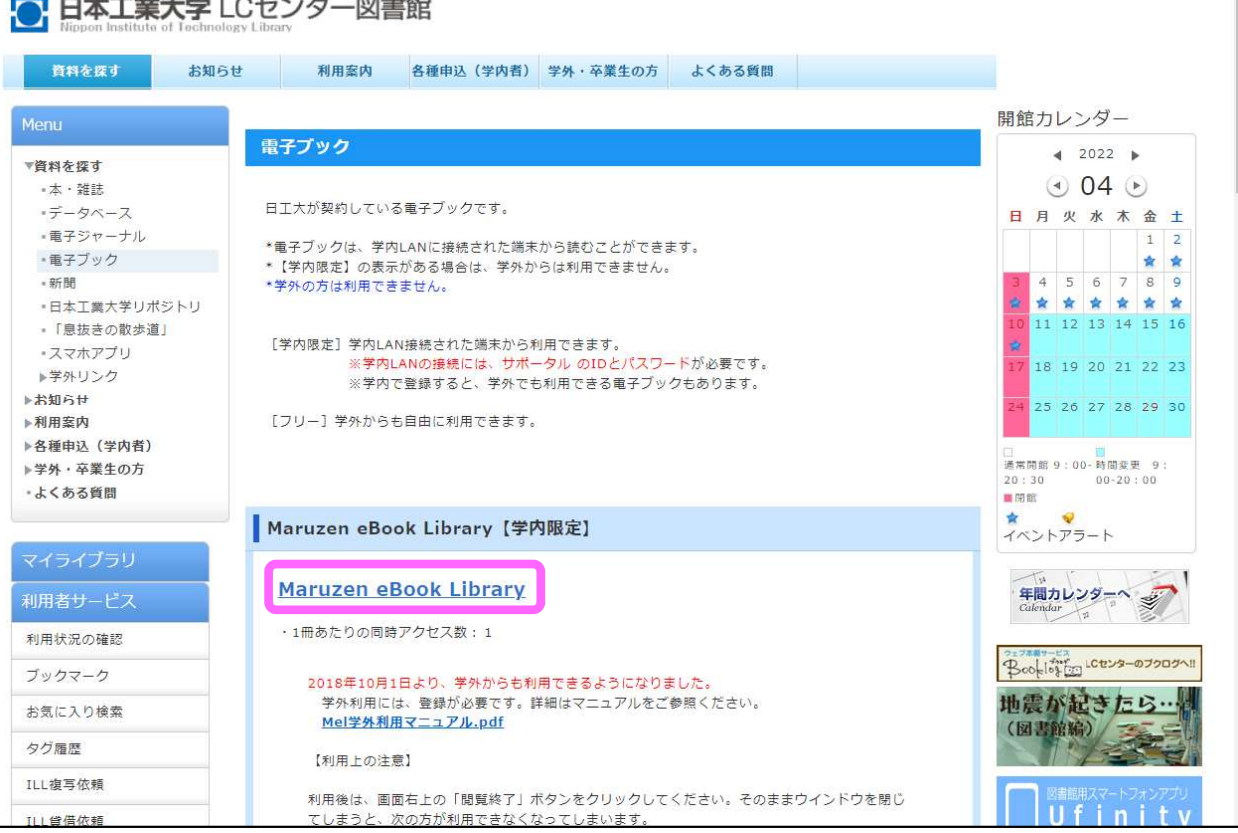

## 5、Maruzen eBook libraryのサイトが開きます。アカウントをクリック。

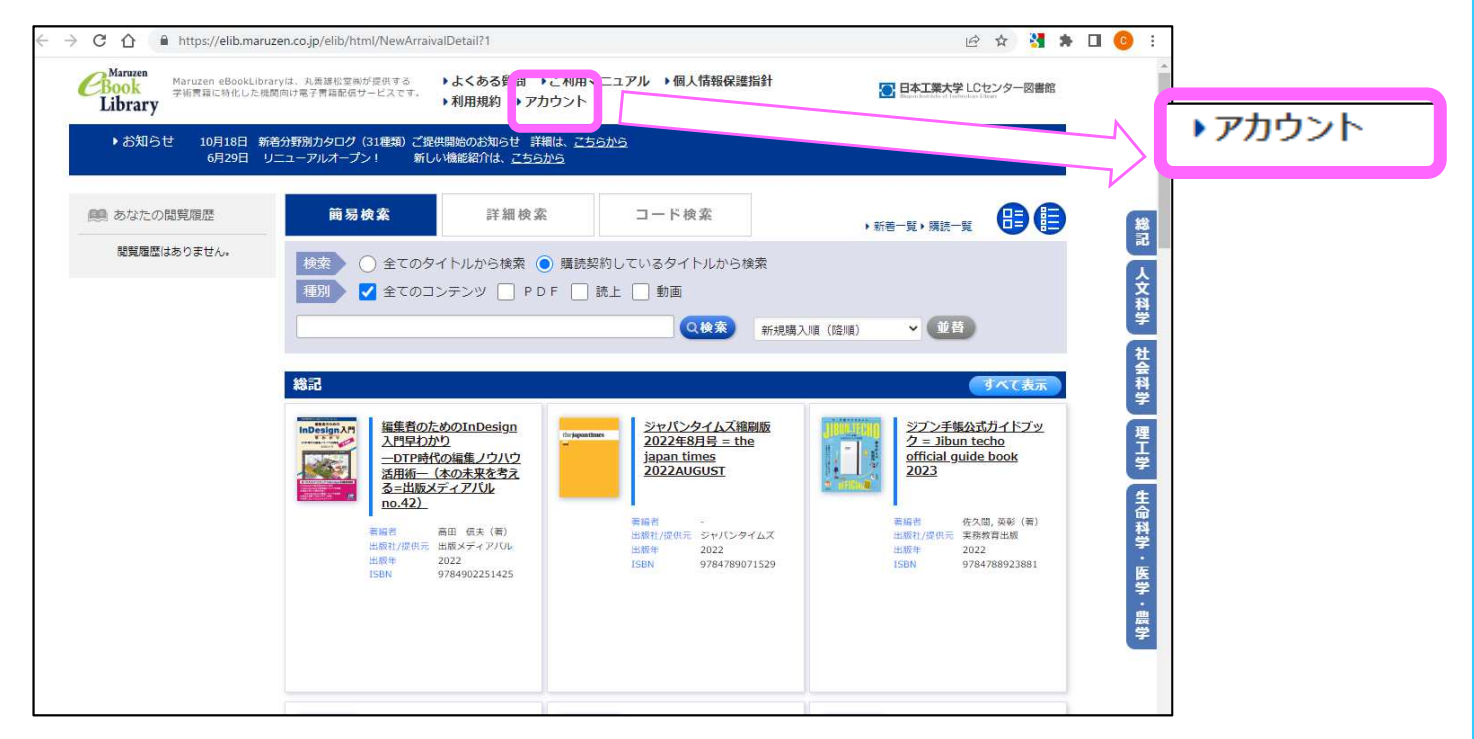

6、認証ID、お名前を入力します。 \*認証**ID**は学内のメールアドレスを入力してください。

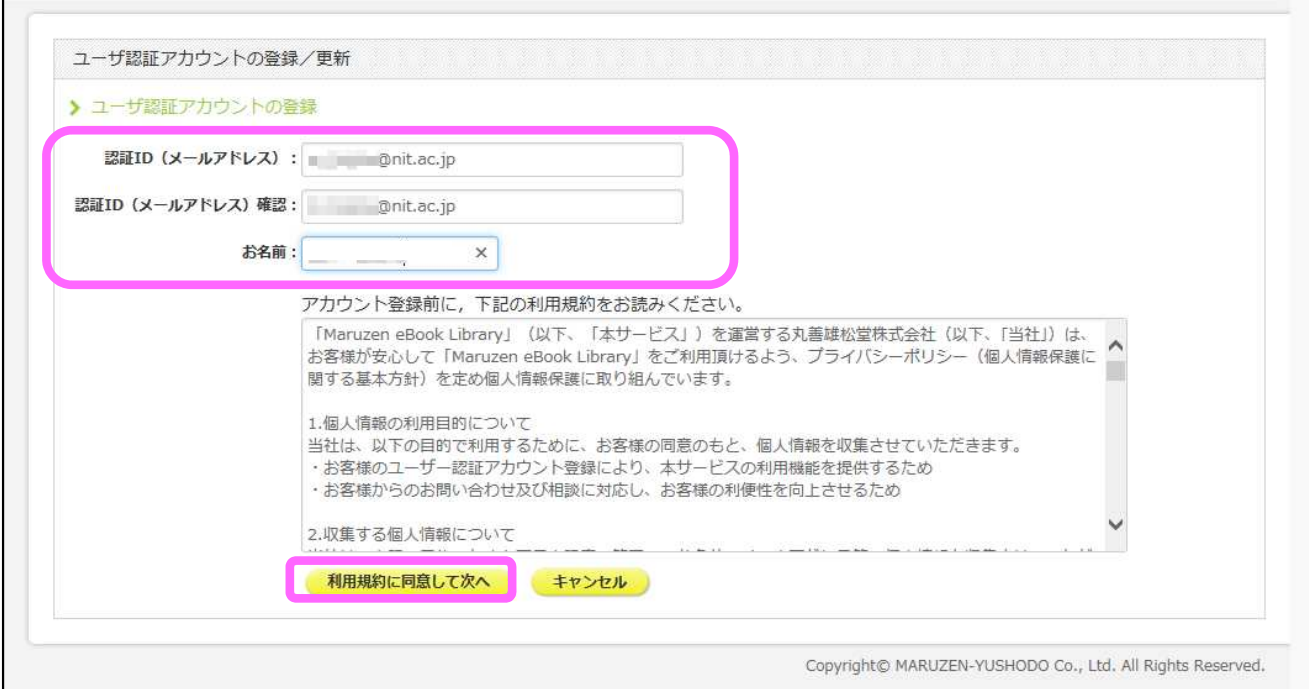

7、この画面が表示されれば、仮登録完了です。 学内のメールアドレス宛にメールが届きます。

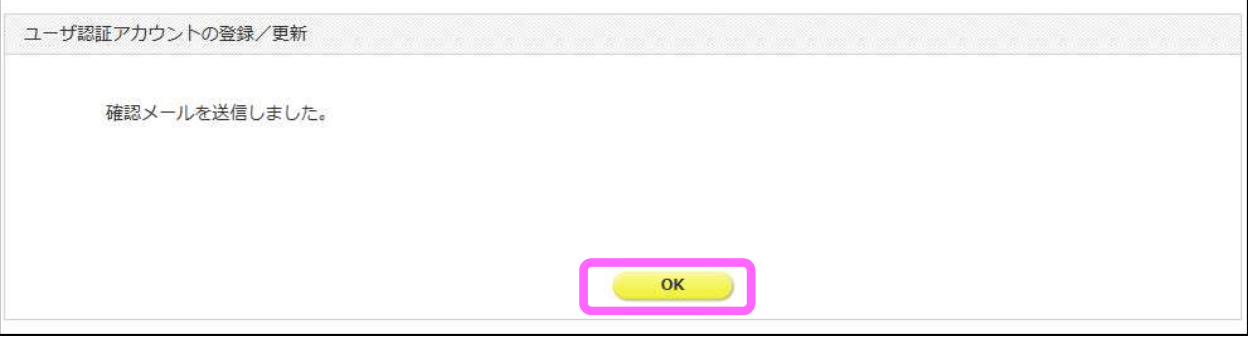

8、登録したメールアドレス宛てに確認メールが届きます。

確認メールが届いてから20分以内に、メール本文に記載されたURLにアクセスしてください。

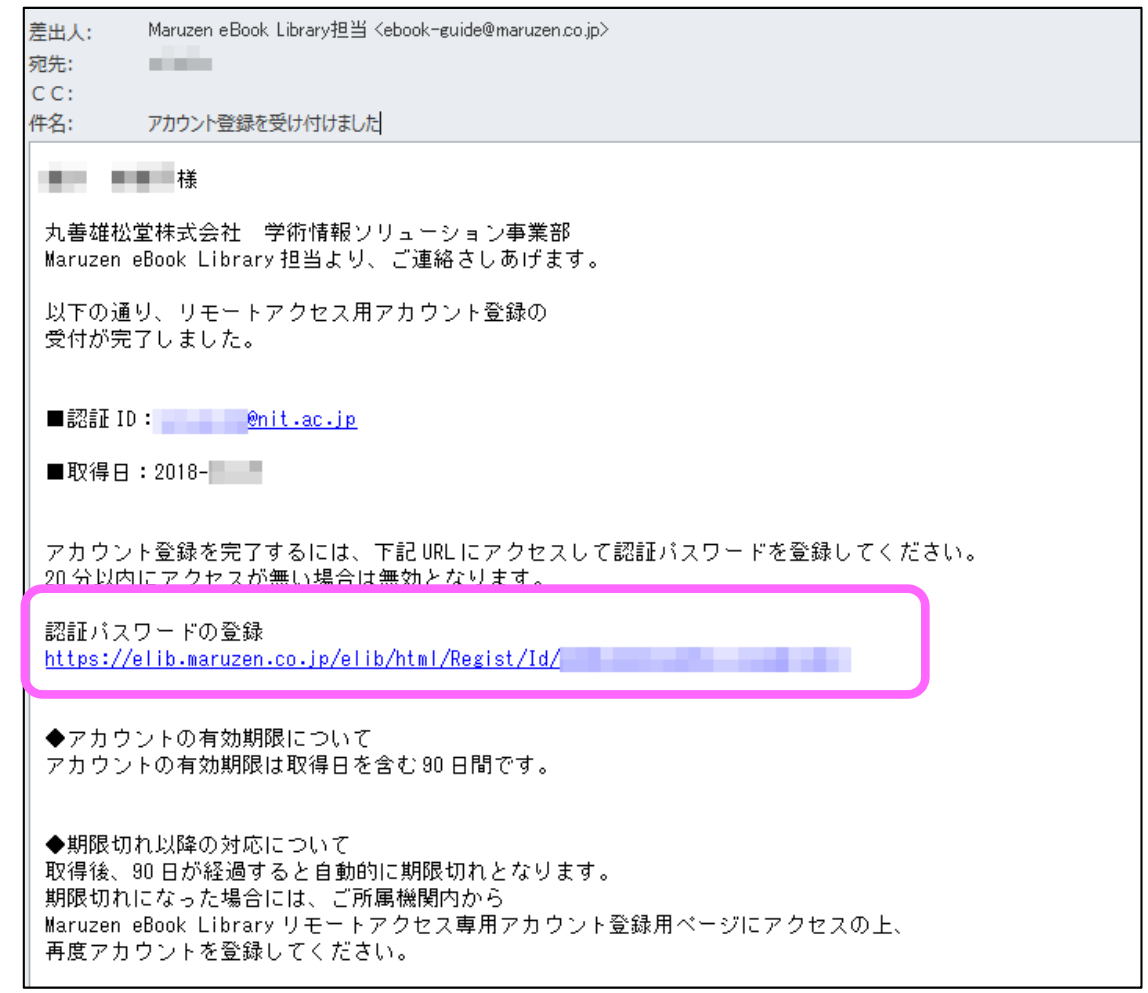

9、認証パスワードを入力して「登録」ボタンをクリックします。 注意:学内メール**(O365)**のパスワードには記号が入りますが、 **Maruzen eBook library**のパスワードには記号は使えません。

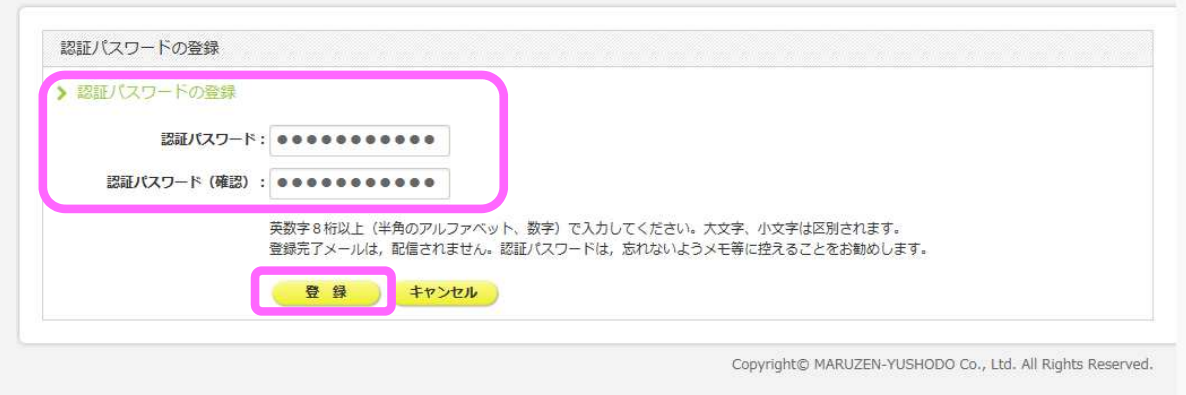

10、OKを押して学外利用のための「アカウント登録」完了です。

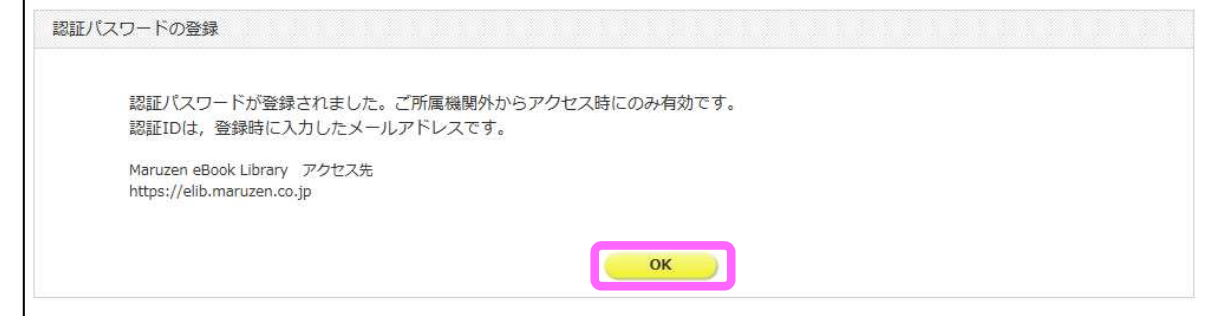

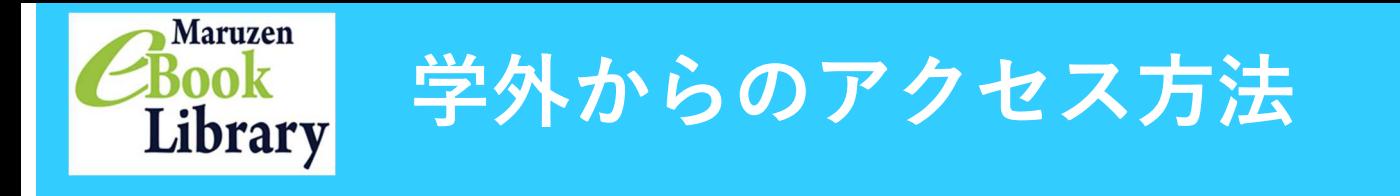

- 1、LCセンターのホームページ(https://library.nit.ac.jp/)にアクセス。
- 2、「資料を探す」→「電子ブック」→「 **Maruzen eBook library**」の順にアクセス。
- 3、登録した認証IDと認証パスワードを入力して「認証する」ボタンをクリック。 Maruzen eBook Libraryのサイトが開きます。

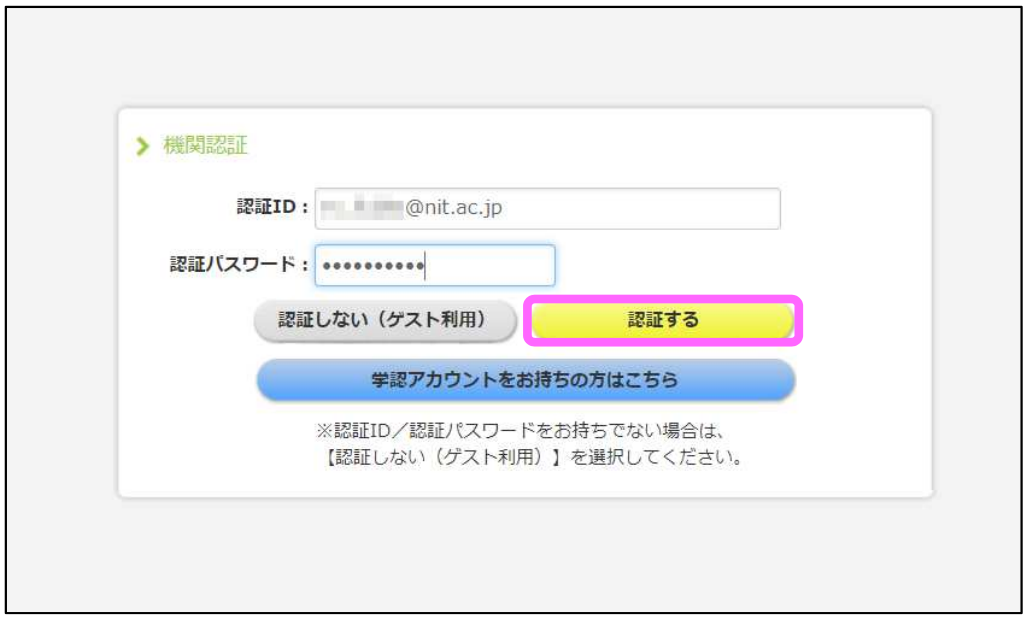

## 登録したアカウントは、**90**日ごとに学内からの再登録が必要となります。

※ゲスト利用でもサイトに入れますが、図書一覧のみ表示され、読むことはできません。 ※「学認」アカウントは使用できません。